## 新增用戶 - 帳戶中心

在帳戶中心內,您可以輕鬆地指派新權限以新增用戶至合約。在本攻略中,您將學習如何使用 Email 個別或以小 群組新增用戶。

**備註:**您的畫面會依合約類型顯示與此攻略稍微不同的文字變化形式,但所有工作流程與程序都將與此處所述 相同。

Add users by email

## 經由 Email 新增用戶

**1.** 在新增用戶中,選擇經由 Email 新增用戶。

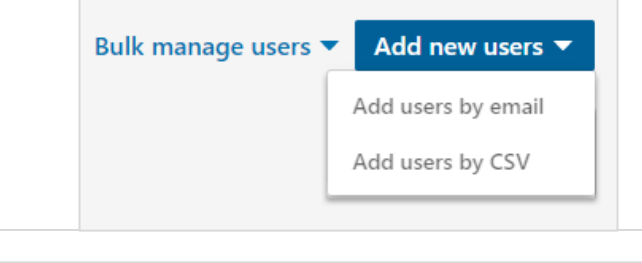

- **2.** 新增您要邀請的用戶 Email,以逗號 分隔。即使不是與其 LinkedIn 個人 檔案相關聯的 Email,您依舊可以使 用受邀者的工作 Email。
- **3.** 按一下新增 (+) 按鈕。
- Add users Select a role <sup>®</sup> User Licenses and permissions can be  $+$ mlotz@enigmacorp.com, kbieker@er combination. () Dashboard Manager Admin **Hiring Project Creator License**
- **4.** 選擇一個預先決定的職務或自訂職務。
- **5.** 按一下確認。
- **6.** 我們將傳送 Email 給您新增的用戶, 並且包含如何啟用其帳戶的說明。 **重要備註:**在用戶使用此 Email 啟用 權限前,將無法存取他們的徵才解決 方案產品。

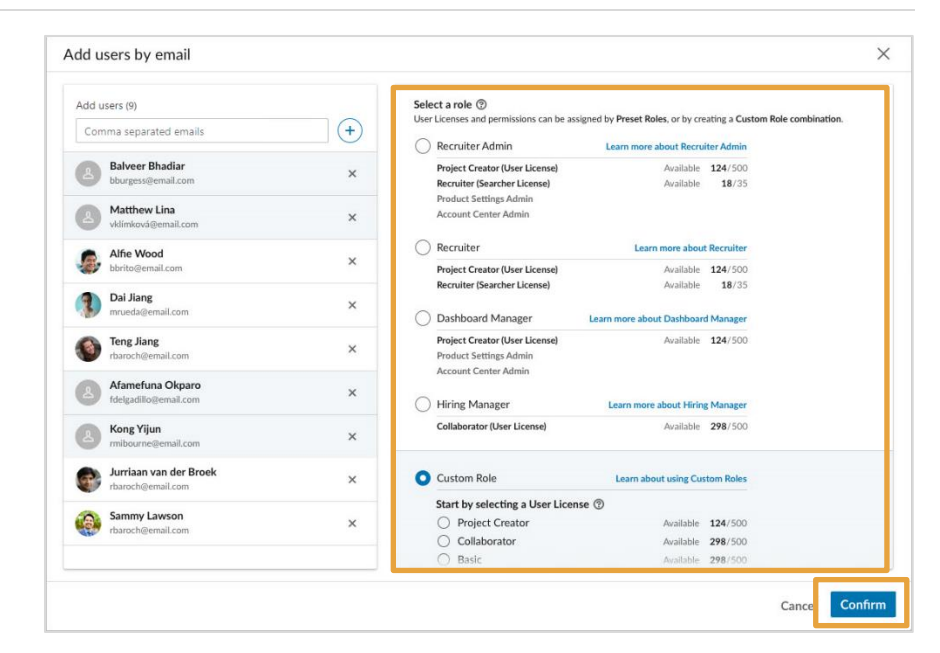

如果目標用戶因任何理由,無法從自動傳送的 Email 啟用權限,您可以在帳戶中心內擷取啟動連結,並且直接傳 送給他們。

- **1.** 在帳戶中心的用戶清單中,按一下權限狀態篩選條件,並且選擇已邀請篩選條件。
- **2.** 按一下目標受邀者的信封圖示。

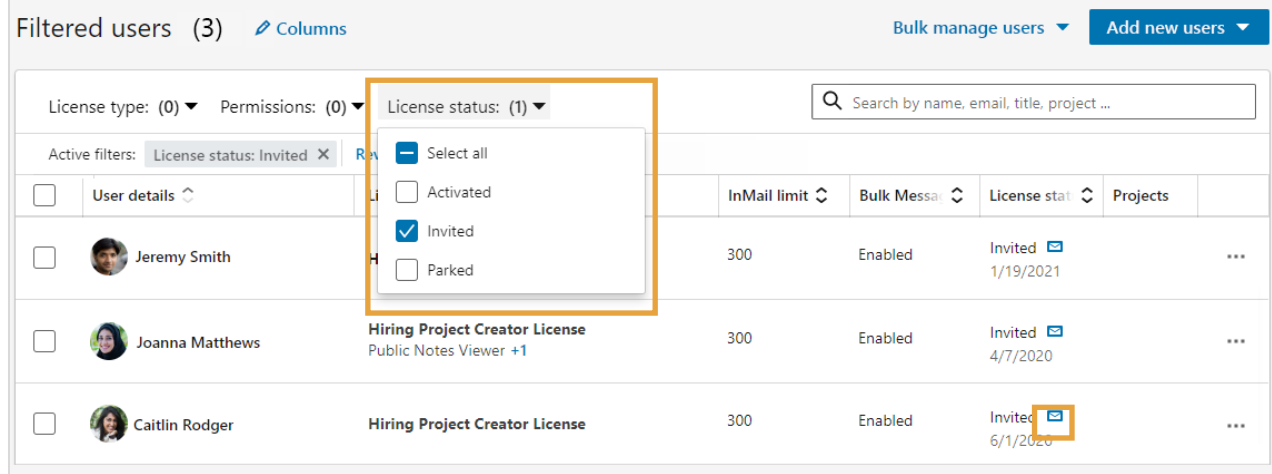

**3.** 按一下複製啟動連結按鈕,以複製連結至您的剪貼簿。然後,您就可以經由 Email 或文字訊息傳送連結。

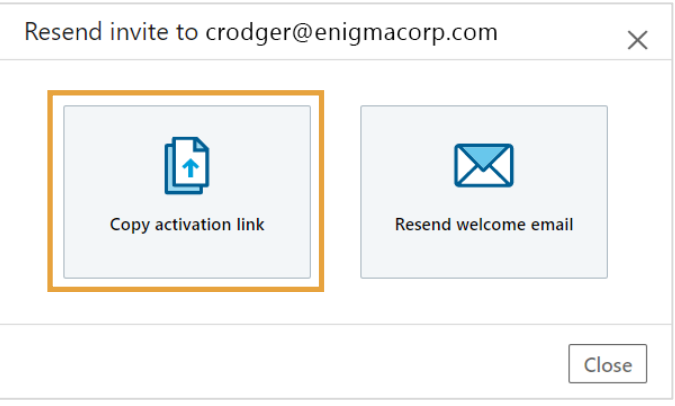